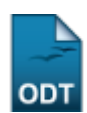

# **Calendário de Cursos Avaliados no ENADE**

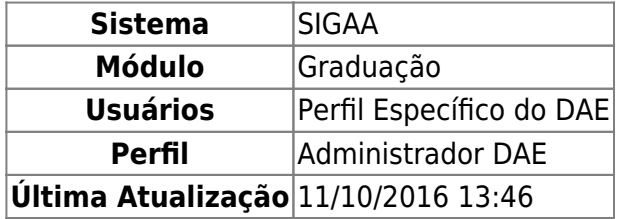

Esta funcionalidade permite que o usuário do DAE - Departamento de Administração Estudantil cadastre/atualize o calendário de cursos que serão avaliados no ENADE.

Para realizar esta operação o usuário deverá acessar o SIGAA → Módulos → Graduação → Alunos → ENADE → Calendário de Cursos.

A seguinte tela será gerada pelo sistema:

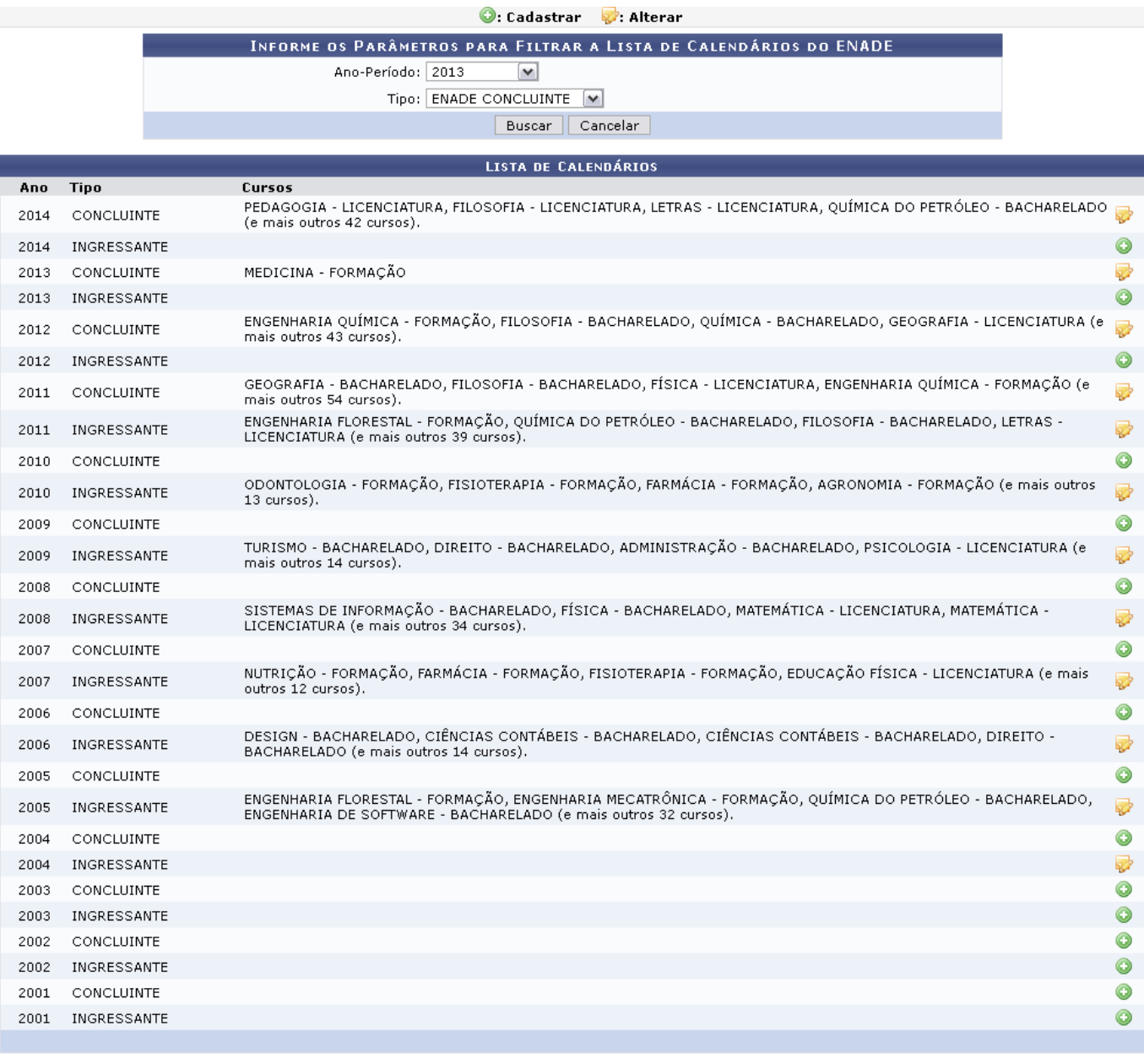

Sem Páginas V

28 Registro(s) Encontrado(s)

Graduação

Para desistir da operação, clique em *Cancelar* e confirme a operação na caixa de diálogo que será gerada em seguida. Esta mesma função será válida sempre que a opção estiver presente.

Caso queira voltar para tela inicial do módulo Graduação, clique no link Graduação, no final da tela.

Nesta tela, o usuário poderá buscar por um calendário específico, preenchendo os parâmetros disponíveis: Ano-Período e Tipo. Na mesma tela, também serão listados todos calendários cadastrados no sistema, permitindo que o usuário faça um novo cadastro ao clicar no ícone <sup>o</sup> ou faça alteraçõesem um calendário já cadastrado, clicando no ícone  $\mathbb{R}^2$ .

Exemplificamos com o Ano-Período 2013 e o Tipo ENADE CONCLUINTE.

Para continuar a operação clique em *Buscar*. O resultado apresentado será semelhante ao visualizado na tela anterior.

As explicações das opções presentes acima serão feitas em tópicos, para facilitar a compreensão do usuário.

### **Cadastrar**

Para fazer o cadastro clique no ícone [.](https://docs.info.ufrn.br/lib/exe/detail.php?id=suporte%3Amanuais%3Asigaa%3Agraduacao%3Aalunos%3Aenade%3Acalendario_de_cursos&media=suporte:manuais:sigaa:graduacao:alunos:enade:screenshot020.png) A tela seguinte será exibida:

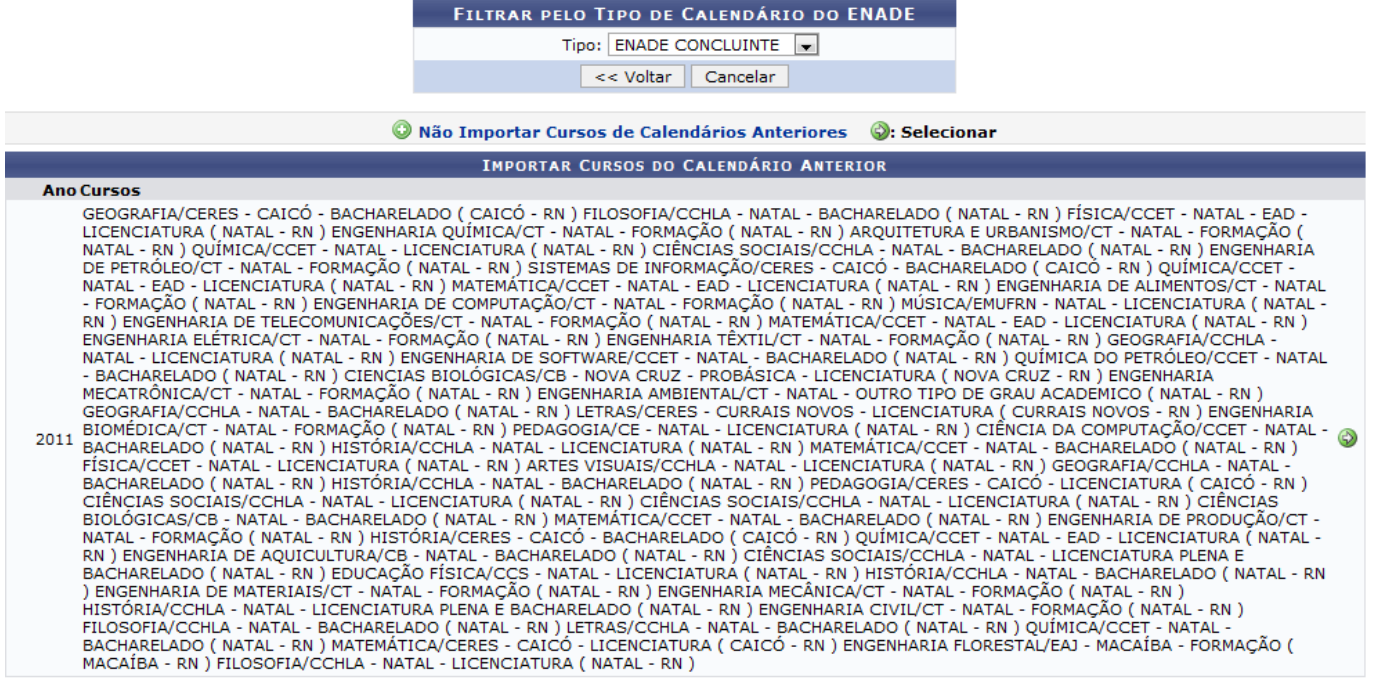

Para voltar para a tela anterior clique em *Voltar*. Esta mesma função será válida sempre que a opção estiver presente.

Para agilizar o processo de cadastro de um novo calendário de aplicação do ENADE, o usuário poderá aproveitar a lista de cursos de um calendário já cadastrado.

Escolha um calendário clicando no ícone  $\bullet$ , ou selecione a opção de **Não Importar Cursos de Outro Calendário** ao clicar no ícone/link <sup>@</sup> Não Importar Cursos de Calendários Anteriores

Qualquer que seja a escolha do usuário, a operação será a mesma a partir da tela seguinte:

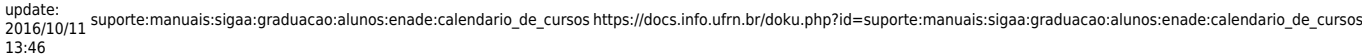

#### **DEFINA OS CURSOS PARA O ENADE** Ann: 2013 Tipo: ENADE CONCLUINTE Data da Prova: 24/11/2013 Curso:  $\star$ Adicionar Curso **CURSOS ADICIONADOS C.** Remover Curso Nome ARQUITETURA E URBANISMO/CT - NATAL - FORMAÇÃO ( NATAL - RN ) ত্য ARTES VISUAIS/CCHLA - NATAL - LICENCIATURA ( NATAL - RN )  $\alpha$ CIENCIAS BIOLÓGICAS/CB - NOVA CRUZ - PROBÁSICA - LICENCIATURA (NOVA CRUZ - RN.) তা CIÊNCIA DA COMPUTAÇÃO/CCET - NATAL - BACHARELADO ( NATAL - RN )  $\omega$ CIÊNCIAS BIOLÓGICAS/CB - NATAL - BACHARELADO ( NATAL - RN )  $\alpha$  $\omega$ CIÊNCIAS SOCIAIS/CCHLA - NATAL - BACHARELADO (NATAL - RN.) EDUCAÇÃO FÍSICA/CCS - NATAL - LICENCIATURA ( NATAL - RN )  $\alpha$ ENGENHARIA DE COMPUTAÇÃO/CT - NATAL - FORMAÇÃO ( NATAL - RN )  $\omega$ ENGENHARIA DE MATERIAIS/CT - NATAL - FORMAÇÃO (NATAL - RN.)  $\alpha$ ENGENHARIA DE PETRÓLEO/CT - NATAL - FORMAÇÃO ( NATAL - RN ) তা ENGENHARIA DE PRODUÇÃO/CT - NATAL - FORMAÇÃO ( NATAL - RN )  $\alpha$ ENGENHARIA MECATRÔNICA/CT - NATAL - FORMAÇÃO ( NATAL - RN ).  $\omega$ ENGENHARIA MECÂNICA/CT - NATAL - FORMAÇÃO (NATAL - RN.)  $\omega$ ENGENHARIA QUÍMICA/CT - NATAL - FORMAÇÃO ( NATAL - RN )  $\alpha$ ENGENHARIA TÊXTIL/CT - NATAL - FORMAÇÃO ( NATAL - RN )  $\alpha$ FÍSICA/CCET - NATAL - EAD - LICENCIATURA ( NATAL - RN ) ত্য GEOGRAFIA/CERES - CAICÓ - BACHARELADO (CAICÓ - RN.)  $\omega$ HISTÓRIA/CCHLA - NATAL - LICENCIATURA ( NATAL - RN ) ज  $\omega$ MÚSICA/EMUFRN - NATAL - LICENCIATURA ( NATAL - RN ) PEDAGOGIA/CE - NATAL - LICENCIATURA ( NATAL - RN )  $\omega$ QUÍMICA DO PETRÓLEO/CCET - NATAL - BACHARELADO (NATAL - RN.)  $\omega$ SISTEMAS DE INFORMAÇÃO/CERES - CAICÓ - BACHARELADO (CAICÓ - RN.) তা Cadastrar << Voltar | Cancelar

Caso queira remover algum curso da lista exibida na tela Defina os Cursos para o ENADE, clique no ícone [.](https://docs.info.ufrn.br/lib/exe/detail.php?id=suporte%3Amanuais%3Asigaa%3Agraduacao%3Aalunos%3Aenade%3Acalendario_de_cursos&media=suporte:manuais:sigaa:graduacao:alunos:enade:screenshot030.png) O sistema apresentará uma caixa de diálogo para que o usuário possa confirmar a operação. Ao confirmar, a seguinte mensagem de sucesso será exibida:

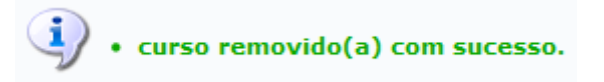

Para adicionar um curso a lista o usuário deverá preencher na tela Defina os Cursos para o ENADE os campos Data da Prova com a data da prova do ENADE ou selecionar através do calendário disponibilizado pelo sistema, clicando no ícone  $\Box$ . E no campo Curso digitar o nome de um curso a ser adicionado e o selecionar na lista de sugestões. Pelo menos um curso que será avaliado no ENADE deverá ser adicionado.

Exemplificamos com o Ano-Período 2013 e o Curso BIOMEDICINA/CB - NATAL - BACHARELADO ( NATAL - RN ).

Para prosseguir com a operação clique em *Adicionar Curso*. A seguinte mensagem de confirmação será exibida e logo abaixo será exibida a lista com o curso adicionado já inserido, conforme a tela abaixo:

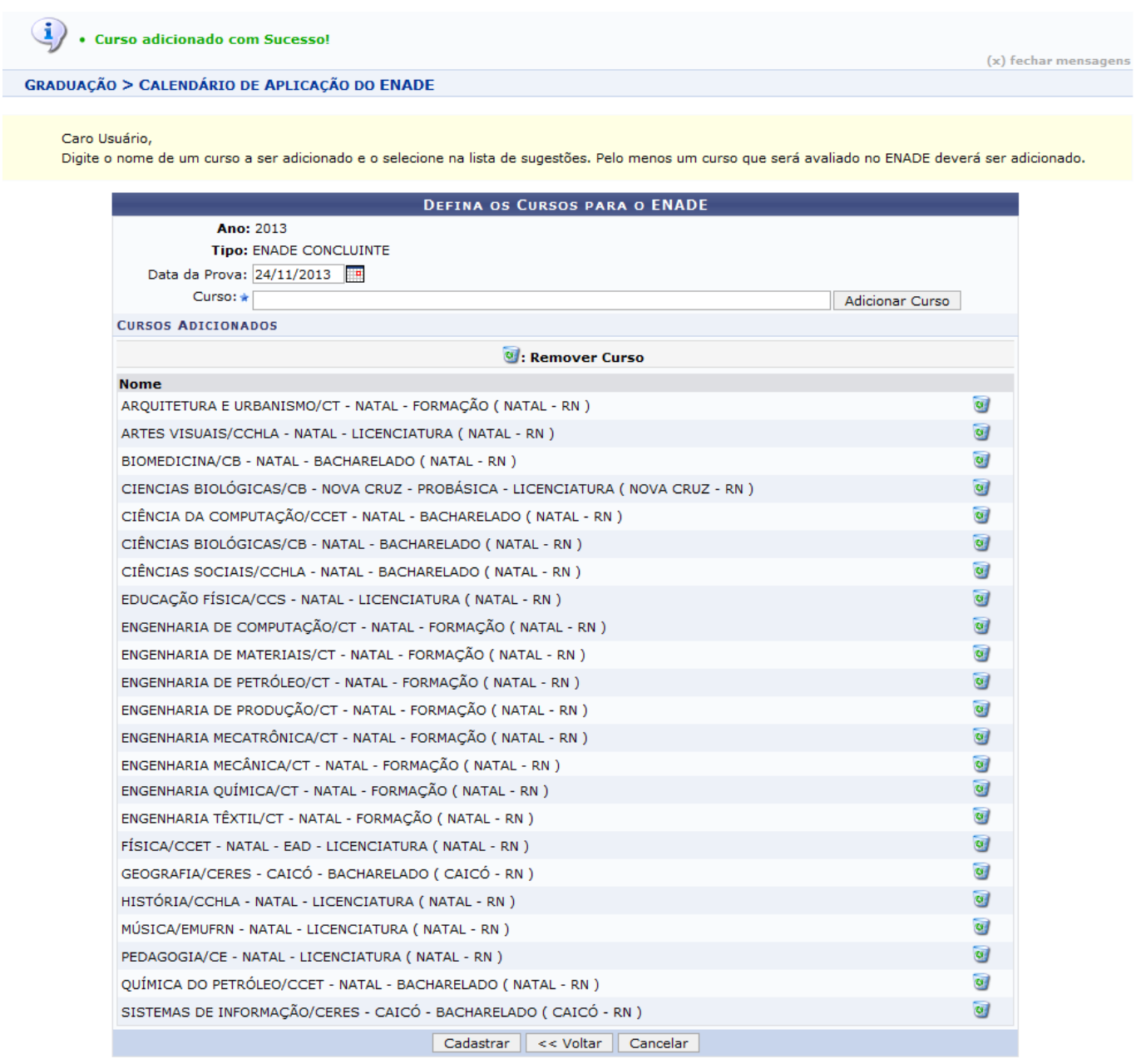

\* Campos de preenchimento obrigatório.

Em seguida, clique em *Cadastrar*. A seguinte mensagem de confirmação será exibida pelo sistema:

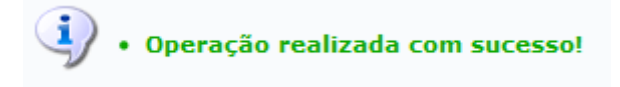

#### **Alterar**

Casoo usuário queira alterar um calendário já adicionado, deverá clicar no ícone na tela Informe os Parâmetros para Filtrar a Lista de Calendários do ENADE.

Exemplificamos com o curso MEDICINA - FORMAÇÃO. A seguinte tela será gerada pelo sistema:

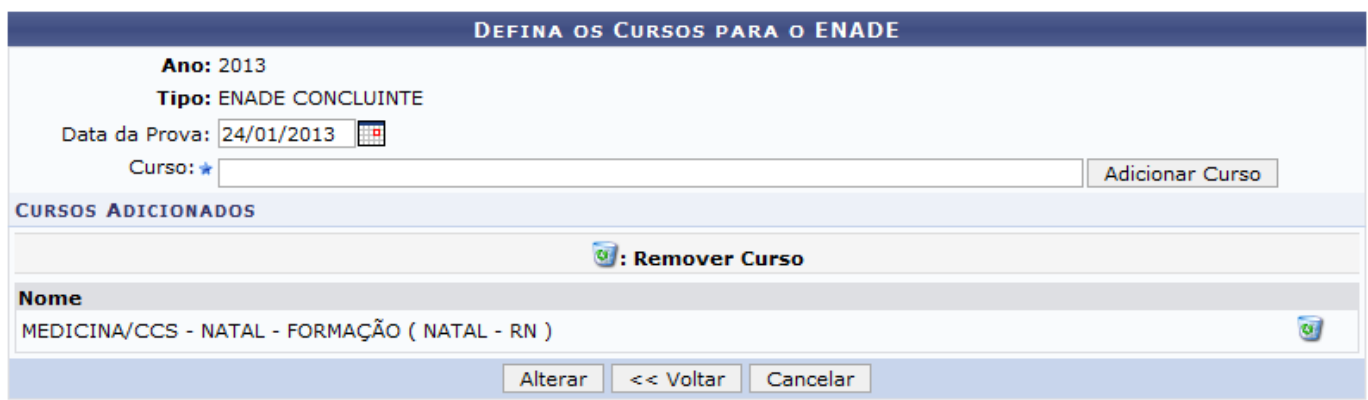

\* Campos de preenchimento obrigatório.

Nesta tela, o usuário poderá alterar um calendário editando os campos Data da Prova e Curso.

Para exemplificar, adicionamos o curso COMUNICAÇÃO SOCIAL/CCHLA - NATAL - BACHARELADO ( NATAL - RN ). A tela a seguir será apresentada:

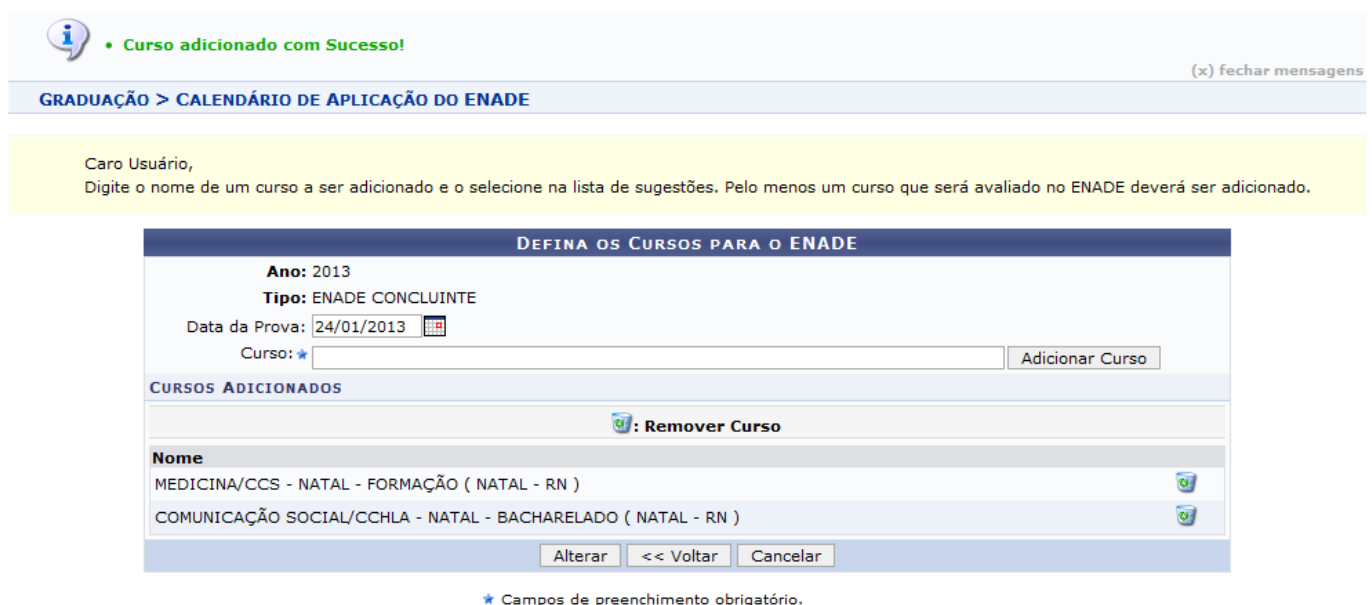

Para concluir a operação, clique em *Alterar*. A seguinte mensagem de confirmação será exibida:

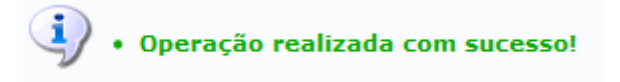

#### **Bom Trabalho!**

### **Manuais Relacionados**

[Calendário Universitário](https://docs.info.ufrn.br/doku.php?id=suporte:manuais:sigaa:graduacao:administracao:operacoes_administrativas:calendario_universitario)

## [Editar Participações do Discente no ENADE](https://docs.info.ufrn.br/doku.php?id=suporte:manuais:sigaa:graduacao:alunos:enade:editar_participacao_do_discente_no_enade)

[<< Voltar - Manuais do SIGAA](https://docs.info.ufrn.br/doku.php?id=suporte:manuais:sigaa:graduacao:lista)

From: <https://docs.info.ufrn.br/>-

Permanent link: **[https://docs.info.ufrn.br/doku.php?id=suporte:manuais:sigaa:graduacao:alunos:enade:calendario\\_de\\_cursos](https://docs.info.ufrn.br/doku.php?id=suporte:manuais:sigaa:graduacao:alunos:enade:calendario_de_cursos)**

Last update: **2016/10/11 13:46**

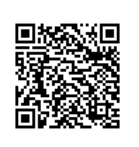